## $\bigvee$ vision analytics

|  |                             |  | _ |        |
|--|-----------------------------|--|---|--------|
|  | F6F8FC<br>Canvas Background |  |   | 379CF8 |
|  |                             |  |   | 00D47E |
|  | 4E7EFF                      |  |   | 000472 |
|  | 565164                      |  |   |        |
|  | F65164                      |  |   |        |
|  | 7003FF                      |  |   |        |
|  |                             |  |   |        |

## vision analytics

Main Title: Segoe UI Bold font size 9

Subtitle: Segoe UI font size 8

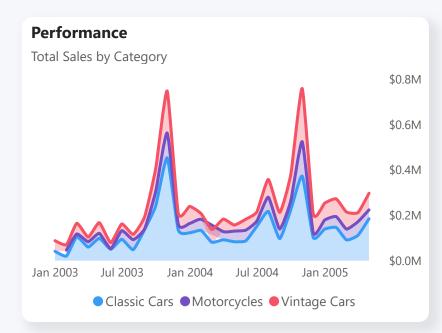

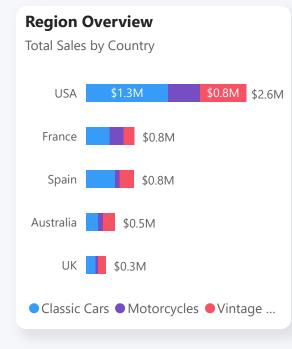

## V vision analytics

- 1. Copy and paste visuals from the pbix files that came in your premium download
- 2. Past the chosen component into the dashboard
- 3. Drag/resize the image so that it lines up with the blocks along the top and side of the blueprint

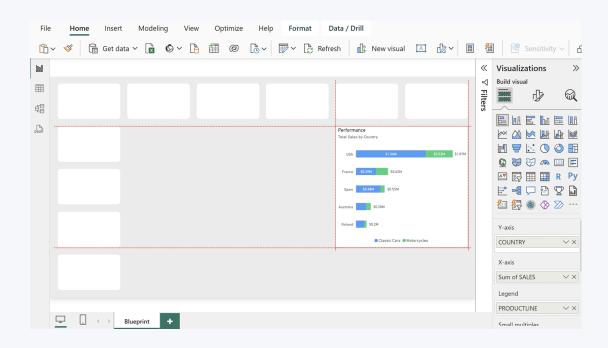